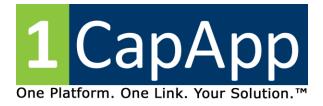

# Gen III Release & New Viewer Screen Preview December 14, 2014

### View Page:

#### • New look and feel for view page:

- > The view page is designed so you can adjust it to the streaming text session.
- > A cog wheel icon is will control all settings for view page appearance.
- > The appearance for each box (streaming text, notes and chat) can be formatted separately.
  - Font, font size, font color, line spacing and background color (Find under Advanced Settings) along with open dyslexic font
- Your clients can let you know their preference for viewing, allowing you to create and save a preset that loads for them each time they view.
- > The streaming box can be opened in a new window or displayed in full screen.

#### • Separate boxes (Streaming Text Box, Private Notes & Chat)

- Boxes can be resized and moved anywhere on the viewer screen.
- Boxes can be displayed in a new window and pulled to another screen for viewing.
- Viewers can format streaming text with formatting tools. Their formatting is saved with the transcript.
  - Highlight in colors
  - Change font color for selected text
  - Bold, strikethrough, underline
- Private note taking box is now available for all session types.

Public sessions are handled by asking for an email ID when the viewer opens the view page. Private notes from this page are then sent to the email input by that viewer.

- Smooth display of streaming text. You will be amazed!
- Speed control allowing the viewer to control how fast the text is displayed.
- Selection of streaming text has been simplified.

When you click on the streaming text, the automatic scroll will stop allowing you to easily highlight the text. Clicking outside the streaming text box will restart the automatic scrolling.

- Chat options:
  - > On/off toggle sound notifications when chatting
  - Nickname
  - Private chat by clicking on name in list
  - Show/hide user list
  - Show/hide time when chat is received

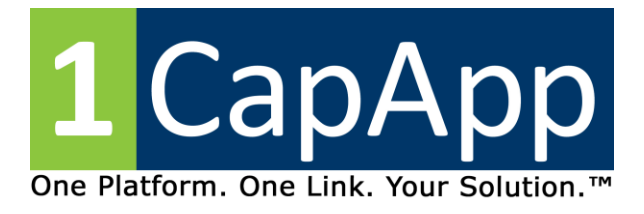

## 1CapApp Dashboard / Platform

- Configurable macros from steno machine (Works like a toggle)
  - > Speaker color
  - Sub / super script on/off
  - Bold on/off
  - Add blank line
  - Italics, underlining
  - Switch writer macro will be ready soon!
- Test Button
  - > Test your connection without being charged streaming time.
  - > New "Test Stream" button on setup sessions page located where you start and stop the session.
  - Click the button prior to starting the session and you get 1 minute to test your connection.
  - > You can have as many 1 minute tests as you want. Just keep hitting the "Test Stream" button.
  - > No session time accumulation is charged during test and text written is not saved to the transcript.
  - Remember, session time accumulation is not started until the session is started and data is sent to the streaming server.
- Quickly email session links to client or a simple way to retrieve the session links
  - Client can't find the view page?
  - ➢ Go to the setup sessions screen and click on your session.
  - Under "Actions" click on Get/Send Session Links
  - > Here you can quickly send an email to your viewer(s) or just copy the session link.

#### Captions on Web

1CapApp allows you to deliver captions the traditional way to the broadcast station and simultaneously to a webcast by partnering with UVision.

#### • Hard stop is now configurable. (Stops a session after a configurable amount of inactivity time)

- Hard stop will stop a session after a configurable amount of time of no activity.
- You can choose between 5 and 90 minutes at 5 minute intervals.
- Hard stop can also be "disabled" so there is no hard stop which means charges continue to occur if not manually stopped.
- > You can find this configuration parameter under Company Setup
- Streaming server architecture has been updated to the newest technology available.